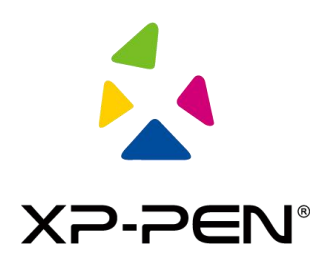

# XP-PEN

## Руководство пользователя

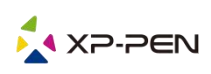

### I. Подключение

Для подключения устройства выполните указания, приведенные в кратком руководстве, которое входит в комплект поставки планшета.

### II. Системные требования

Windows 7 и выше, Mac OS X 10.10 и выше

Некоторые устройства поддерживают Android 6.0 и выше, подробности см. в таблице 1[\(https://www.xp-pen.ru/topic/onAndroid.html\)](https://www.xp-pen.ru/topic/onAndroid.html)

Некоторые устройства поддерживают Chrome OS 88 и выше, подробности см. в таблице 2[\(https://www.xp-pen.ru/topic/onChromeOS.html\)](https://www.xp-pen.ru/topic/onChromeOS.html)

### III. Загрузка

Загрузите драйвер, соответствующий модели приобретенного вами устройства, с официального сайта XP-PEN (https://www.xp-pen.ru).

### IV. Установка

По завершении загрузки распакуйте содержимое папки и запустите файл с расширением «.exe» (Windows) или «.dmg» (Mac); затем следуйте подсказкам до завершения установки.<br>Примечания:

- 1. Перед установкой временно отключите антивирусное программное обеспечение и брандмауэр, а также закройте все открытые приложения.
- 2. Если на компьютере установлены драйверы другого планшета, сначала удалите их.
- 3. После завершения установки рекомендуется перезагрузить компьютер.

### V. Знакомство с драйвером

После установки драйвера подключите устройство к компьютеру, а затем откройте драйвер, чтобы выполнить настройку устройства.

### Примечания:

Этот документ содержит общее описание функций драйвера. Их конкретный набор в процессе работы будет зависеть от подключенных устройств. Описание особых функций можно найти в документации по приобретенному и используемому вами устройству.

#### Сохранение настроек конфигурации:

Если необходимо оставить изменения в конфигурации активными после выхода из интерфейса драйвера, нажмите кнопку «ОК» в левой части интерфейса драйвера, чтобы сохранить настройки конфигурации. При успешном сохранении настроек появится подсказка «Конфигурация сохранена успешно»; в противном случае измененная конфигурация будет активна только во время текущего сеанса.

### 1. Рабочая область

### 1.1 Экран

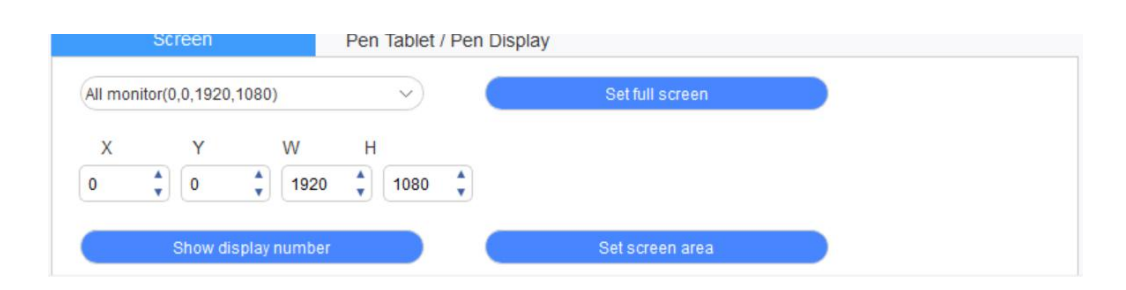

Если несколько мониторов используется в режиме дублирования (т. е. изображение на всех мониторах является одинаковым), рабочая область устройства будет отображаться на каждом из них. При перемещении пера по рабочей области, курсор на всех мониторах будет двигаться одновременно с пером.

При использовании нескольких мониторов в расширенном режиме требуется выбрать рабочую область устройства в интерфейсе драйвера для отображения ее на соответствующем мониторе.

Для установки области отображения на экране предусмотрены три режима:

(1) Установка на весь экран: установка максимальной области экрана для выбранного монитора.

- (2) Установка области экрана: вручную с помощью мыши укажите область отображения на экране. Отметьте мышью первую точку (вверху слева) области отображения, а затем установите вторую точку (внизу справа).
- (3) Настройка: вручную введите координаты в соответствующие поля ввода X, Y, W и H, чтобы настроить размер области отображения на экране, или с помощью мыши перетащите значок интерфейса драйвера, чтобы отрегулировать область отображения.

#### Отображение номера дисплея:

Обозначьте все подключенные мониторы – в левом нижнем углу каждого монитора будут отображены числовые идентификаторы.

### 1.2 Планшет/дисплей

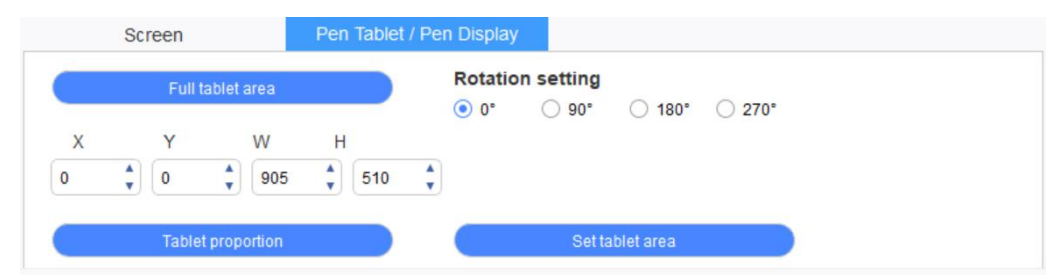

Задайте произвольную часть рабочей области устройства для отображения на экране. Можно выбрать один из четырех режимов:

- (1) Во весь планшет: максимальная рабочая область устройства.
- (2) Пропорционально планшету: изменяйте масштаб рабочей области устройства и размер экрана в равных пропорциях.
- (3) Установка области планшета: коснитесь стилусом в точках «верхнего левого угла» и «нижнего правого угла» на планшете, чтобы выбрать рабочую область устройства.
- (4) Настройка: для установки размера рабочей области вручную введите координаты в соответствующие поля ввода X, Y, W и H, чтобы определить размер рабочей области устройства, или с помощью стилуса перетащите значок устройства в интерфейсе драйвера.

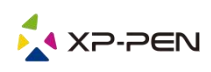

#### Настройки поворота:

Устройство можно повернуть на 0°, 90°, 180° и 270°. После завершения настроек необходимо повернуть устройство всоответствующем направлении.

Поворот на 180° означает переход в режим для левшей.

### 2. Приложение

Выберите приложение и задайте функцию, которую хотите использовать для данного приложения.

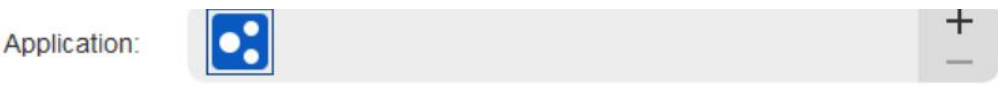

- a. Чтобы открыть интерфейс выбора приложений, нажмите на значок «+» в правом верхнем углу панели приложений.
- b. Выберите программное обеспечение из списка запущенных программ или

нажмите кнопку «Обзор» для выбора из списка установленных ПО. После выбора приложения внизу будет отображаться путь к нему.

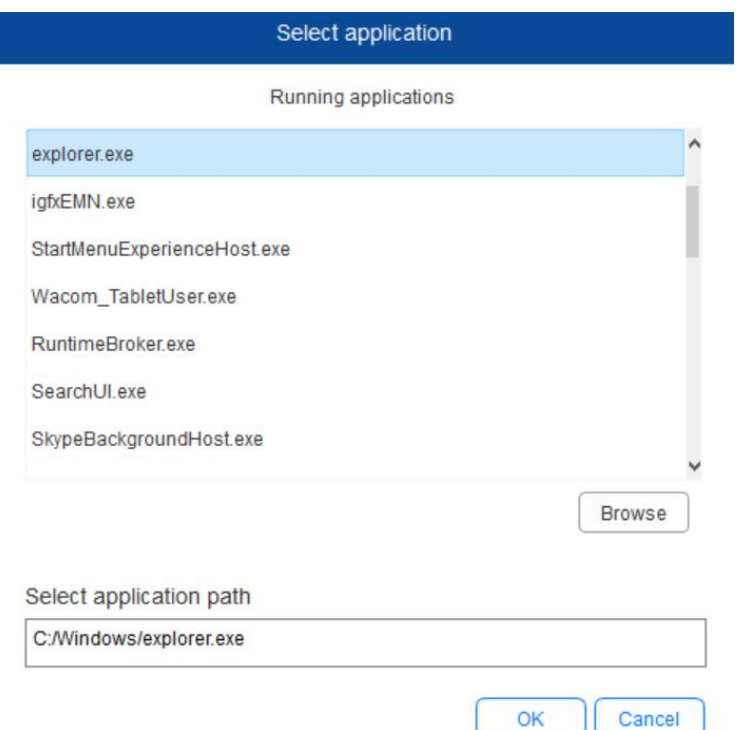

c. Нажмите кнопку «OK» в нижней части интерфейса – выбранное приложение будет добавлено впанель приложений.

### 3. Настройки пера

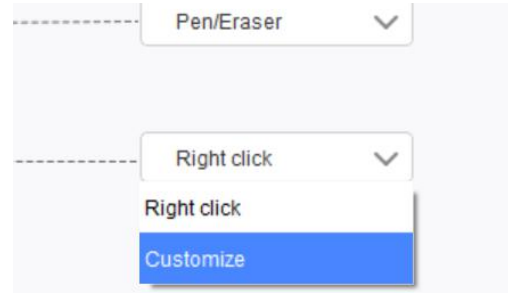

#### Кнопки пера:

Здесь можно настроить функции кнопок пера. Для настройки выберите параметр «Настроить» в выпадающем меню.

#### Примечания:

Когда цифровое перо находится в рабочей области устройства, при однократном нажатии этой кнопки выполняется переключение режимов пера и ластика. После переключения режима текущий выбор отображается в нижней части экрана.

Выбрав параметры «Использовать мышь» и «Ввод с клавиатуры» в пользовательских настройках, можно настраивать сочетания клавиш.

#### Использовать мышь:

В этом поле можно настроить параметры мыши и клавиши клавиатуры. При выборе клавиши Shift и нажатия левой кнопкой мыши, в программном обеспечении активируются быстрые действия, выполняемые по такой комбинации клавиш.

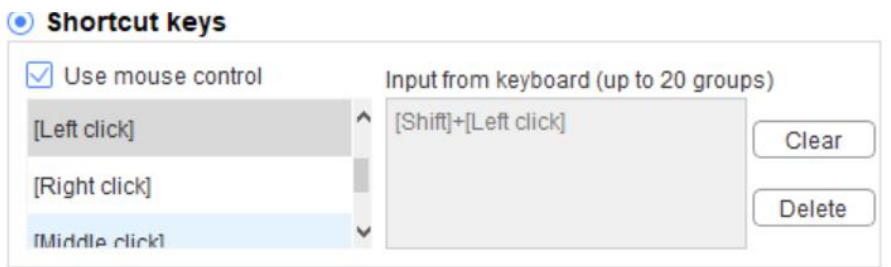

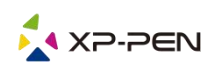

#### Ввод с клавиатуры:

В этом поле можно настроить сочетания клавиш, например Alt+A в программе 3D MAX, и использовать инструмент выравнивания.

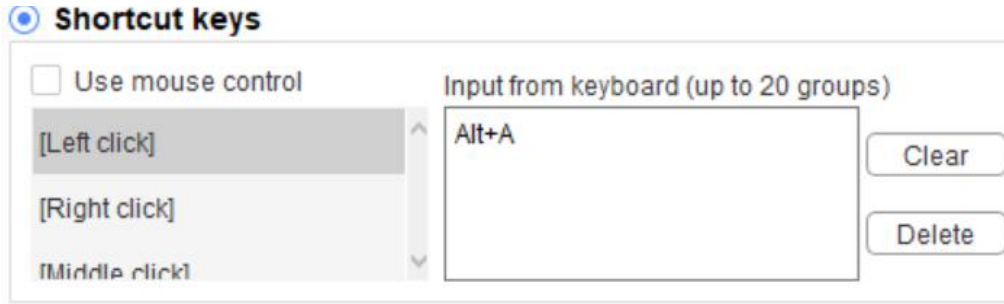

Здесь можно установить несколько наборов клавиш быстрого доступа. При нажатии кнопки на цифровом пере все настроенные функции быстрого доступа запускаются снова.

Функции, отмеченные красной рамкой, будут различаться в зависимости от устройства.

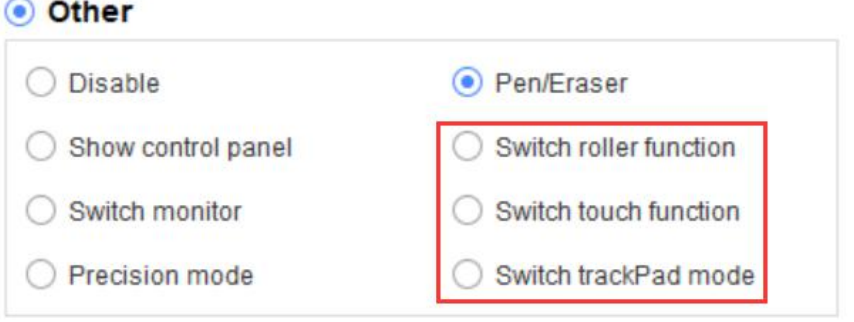

#### Режим детализации:

Режим детализации используется для выделения небольшого участка в рабочей области устройства. Эта функция позволяет более детально прорисовывать отдельные участки.

#### Регулировка нажима:

Чувствительность к нажатию можно регулировать путем настройки кривых «выход» и «нажим пера» или путем перемещения ползунка в панели выполнения.

Параметр «Текущий нажим» позволяет проверить текущий уровень нажима пера.

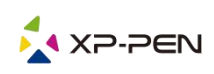

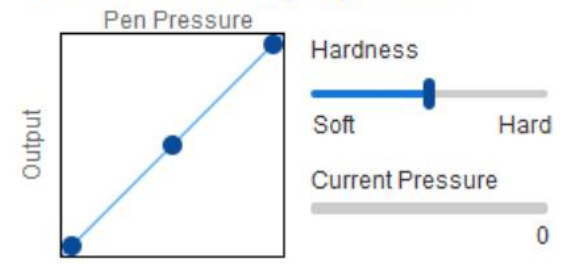

#### Pressure Sensitivity adjustment

#### Режим мыши:

По умолчанию мышь работает в абсолютном режиме. Поставьте галочку для перехода в относительный режим. Выбор этого режима позволяет регулировать скорость курсора.

Абсолютные координаты (режим пера): Это стандартный режим рисования от руки. Абсолютные координаты используются для уменьшения области отображения на экране до рабочей области планшета/дисплея.

Относительные координаты (режим мыши): Этот режим работы аналогичен обычной мыши.

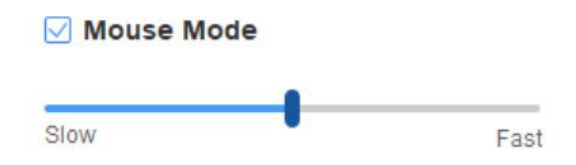

#### Windows Ink:

Некоторые программы для рисования могут поддерживать нажим пера Windows Ink. Выберите или отмените Windows Ink для включения или отключения этой функции, которая по умолчанию активирована.

### 4. Горячие клавиши

Чтобы пользоваться горячими клавишами установите метод ввода на английский язык. При использовании другой настройки клавиши могут работать некорректно.

По умолчанию горячим клавишам устройства присвоены функции программы Photoshop. Вы можете настроить их в соответствии со своими потребностями. У разных устройств разное количество горячих клавиш.

Если устройство оснащено колесом управления или сенсорной панелью, рекомендуется настроить одну из горячих клавиш как «переключатель функций колеса» (если возможно) для смены функций колеса управления или сенсорной панели.

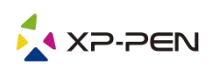

#### Настройка горячих клавиш:

Для настройки функции каждой конкретной горячей клавиши выберите в выпадающем меню пункт «Настроить». Настройка выполняется так же, как для кнопок цифрового пера (см. раздел 3 «Настройки пера»).

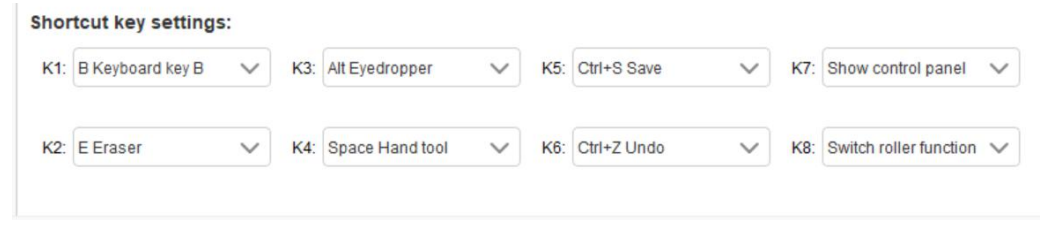

### 5. Сенсорная панель/колесо управления

### 5.1 Колесо управления

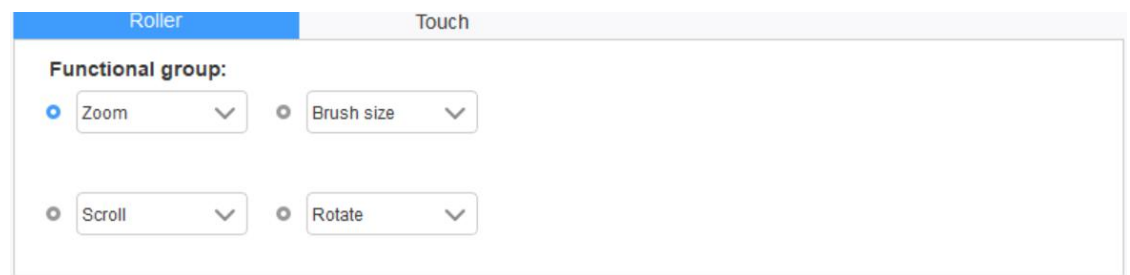

Выберите функцию, которую хотите использовать, из четырех групп по умолчанию. Вы можете настроить параметры функции или отключить ее.

#### Пользовательская настройка:

В режиме пользовательских настроек задайте сочетания клавиш для KL и KR и укажите собственные названия для них.

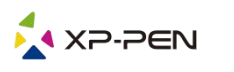

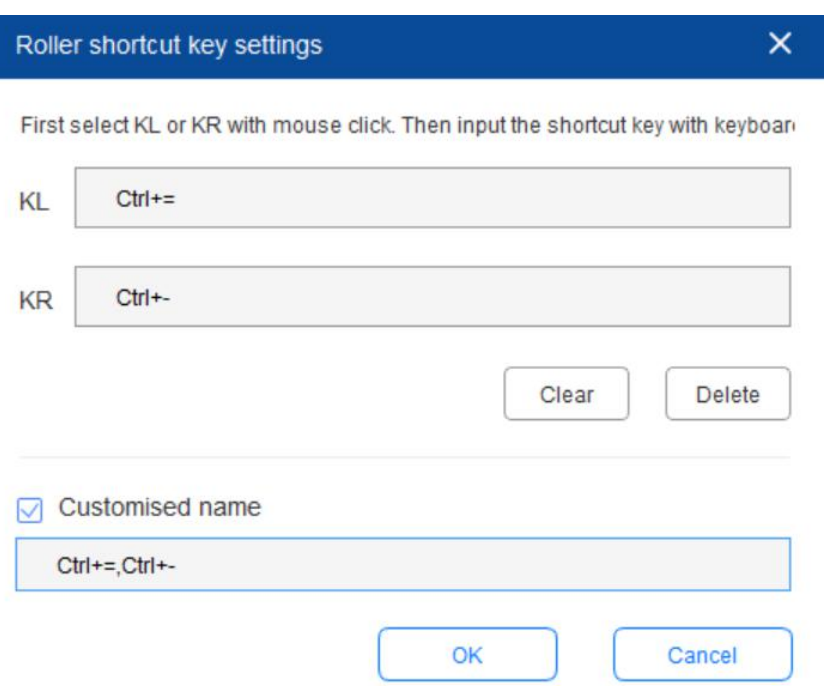

### 5.2 Сенсорная панель

Сенсорная панель может работать в режиме мыши или в режиме колеса управления.

#### Режим прокрутки:

Настройка выполняется так же, как для колеса управления (см. раздел 5.1 «Колесо управления»).

#### Режим мыши:

Сенсорную панель можно использовать в качестве мыши.

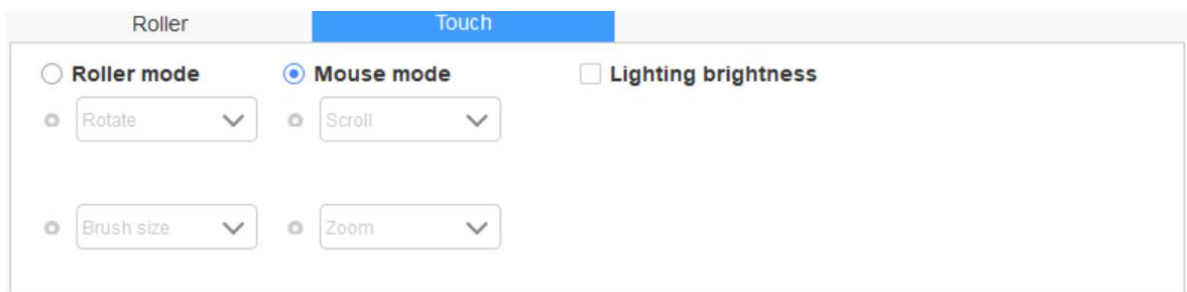

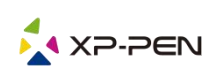

### 6. Настройки

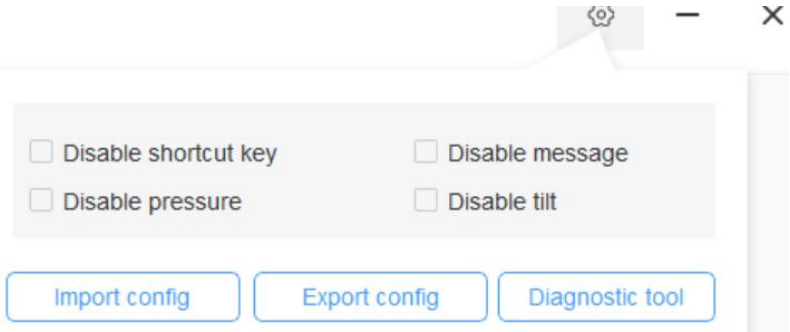

#### Отключение горячих клавиш:

Поставьте галочку в этой ячейке, чтобы отключить все горячие клавиши.

#### Отключить сообщения:

Если активирована эта функция, то при использовании клавиш быстрого доступа в нижней части экрана не будет отображаться подсказка.

#### Отключить нажим:

Если выбрана эта функция, то при работе со стилусом не будет чувствоваться его нажим.

#### Отключить наклон:

При выборе этой функции эффекта наклона при работе со стилусом не будет.

#### Инструмент диагностики:

Инструментом диагностики можно воспользоваться при возникновении проблем во время использования драйвера.

#### Импорт и экспорт конфигураций:

Для сохранения и чтения настроек можно импортировать и экспортировать настроенные горячие клавиши и другие функции.

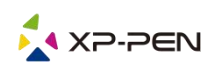

#### Примечания:

Если необходимо импортировать и экспортировать измененные функции, нажмите кнопку «OK» в левой части интерфейса драйвера, чтобы сначала сохранить конфигурацию.

Если у вас появились вопросы, свяжитесь с нами: Веб-сайт: www.xp-pen.ru Электронная почта: serviceru@xp-pen.com